#### Curso 2019-20

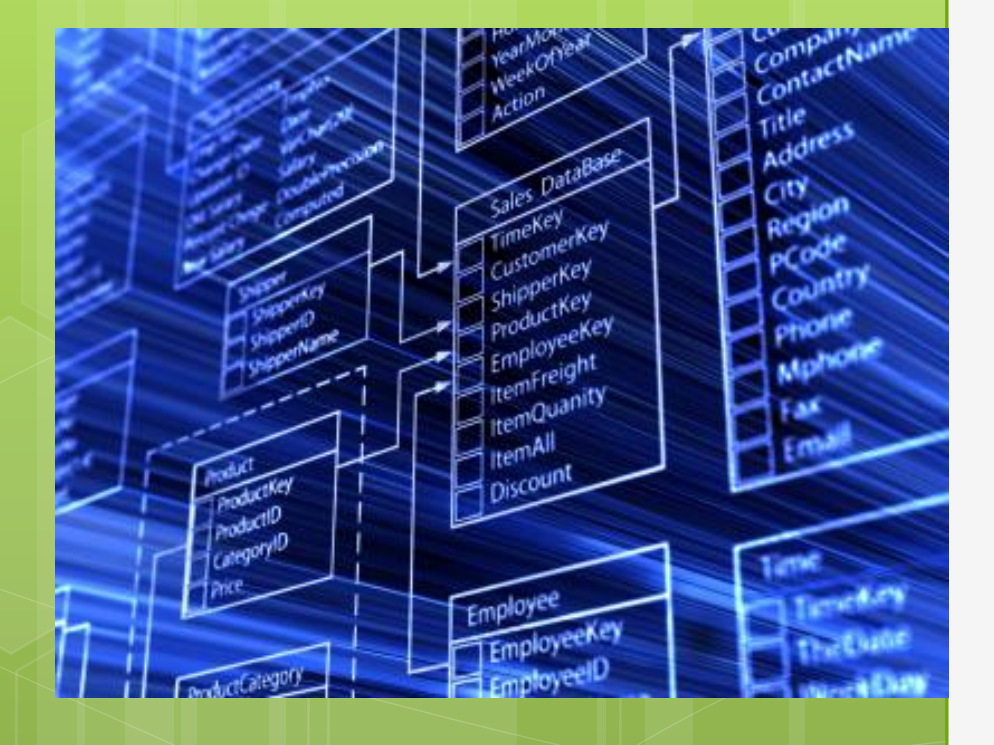

## BASES DE DATOS

CAPITULO 3: Entorno MySQL

## BASES DE DATOS RELACIONALES

2.1. Modelo ER 2.2. Modelo ER avanzado 2.3 Modelo Relacional 2.4. Normalización. **3.0 LENGUAJE SQL 3.1 Entorno MySQL 3.1.1 Servidor MySQL 5.7 3.1.2 Interfaces gráficos 3.1.3 Instalación de SAKILA 3.2 Tipos de datos. 3.3 Lenguaje DDL 3.3.1 Creación de schemas 3.3.2 Creación de tablas**

Curso 2019-20

## SERVIDOR DE MYSQL 5.7

**WORKS WITH** Mu!

#### $\circ$  **Security**

Sistema flexible y seguro cuyo tráfico es encriptado cuando te conectas al servidor.

4

### **Scalability and Limits** 5.000 millones de filas. 200.000 tablas 64 índices por tabla

#### $\circ$  **Conectivity**

Los clientes pueden conectarse usando TCP/IP sockets desde cualquier plataforma.

5

#### ➔ **APIs para clientes**

Disponible en muchos lenguajes:

C, C++, Eiffel, Java, Perl, PHP, Python, Ruby, and Tcl

#### $\circ$  **Conectivity**

➔ **ODBC Conector 2.5(Open database Conectivity)**

6

→ **J Interface 5.1**, para clientes que usan Java (JDBC connections).

➔ **MYSQL Connector/NET.** 100% pure C#.

## ➔ **MYSQL Connector/Python** ➔ **MYSQL Connector/PHP**

AUTOR:JAIME TORRES OQUILLAS PROHIBIDO SU COPIA O REPRODUCCIÓN

## **o TOOLS** MySQL Workbench. Herramienta gráfica.

**Command-line (MySQLAdmin).** 

**MySQLCheck.** Para comprobar conexiones. Ayuda: --help ó -?

- **Base de datos ejemplo: SAKILA Instalación MySQL**
	- Crea una cuenta root @ localhost
- Genera automáticamente un password aleatorio que debe de cambiarse
	- No crea *anonymous-user*

## **InnoDB VARCHAR**

Permite incrementar su tamaño con el comando ALTER TABLE:

ALTER TABLE **t1** ALGORITHM=INPLACE**,** CHANGE COLUMN **c1 c1** VARCHAR(255);

#### $o$  InnoDB **TABLESPACE**

Un archivo de datos que puede contener datos para una o más *tablas* InnoDB e *índices* asociados. >diccionario de datos InnoDB >DoubleWrite Buffer >Intercambio Buffer >Deshacer registros

10

#### o InnoDB **TABLESPACE** CREATE TABLESPACE 'tablespace\_name' ADD DATAFILE 'file\_name.ibd'  $[FILE BLOCK SIZE = n]$

 $11$ 

DOCUMENTACION

#### **MySQL Documentation**

<https://dev.mysql.com/doc/>

**Nombre del manual:** refman-5.7-en **Páginas:** 5.530 páginas

12

AUTOR:JAIME TORRES OQUILLAS PROHIBIDO SU COPIA O REPRODUCCIÓN

## DOCUMENTACION

#### **NOTACIONES**

**MAYUSCULA** → ternimo reservado **[opcional]** → valor opcional <obligatorio> → Valor obligatorio {opcion1 |opcion2} → Valor a escoger obligatorio.

Curso 2019-20

## INTERFACES GRÁFICAS

# **WORKS WITH** Mu!

- **MySQL WorkBench.**
- **PhpMyAdmin.**
- **o** Sequel Pro.
- **HeidiSQL**
- **o** Dbeaver
- **MyDB Studio**
- **SQLyogMySQL GUI**

AUTOR:JAIME TORRES OQUILLAS PROHIBIDO SU COPIA O REPRODUCCIÓN

**MySQL WorkBench**

**Multiplataforma.** 

#### **Etapas de**

- ➢ Diseño del modelo de datos.
- ➢ Generación de Diagramas.
- ➢ Editor de consultas.
- ➢ Optimización de rendimiento.

#### **Es muy compleja**

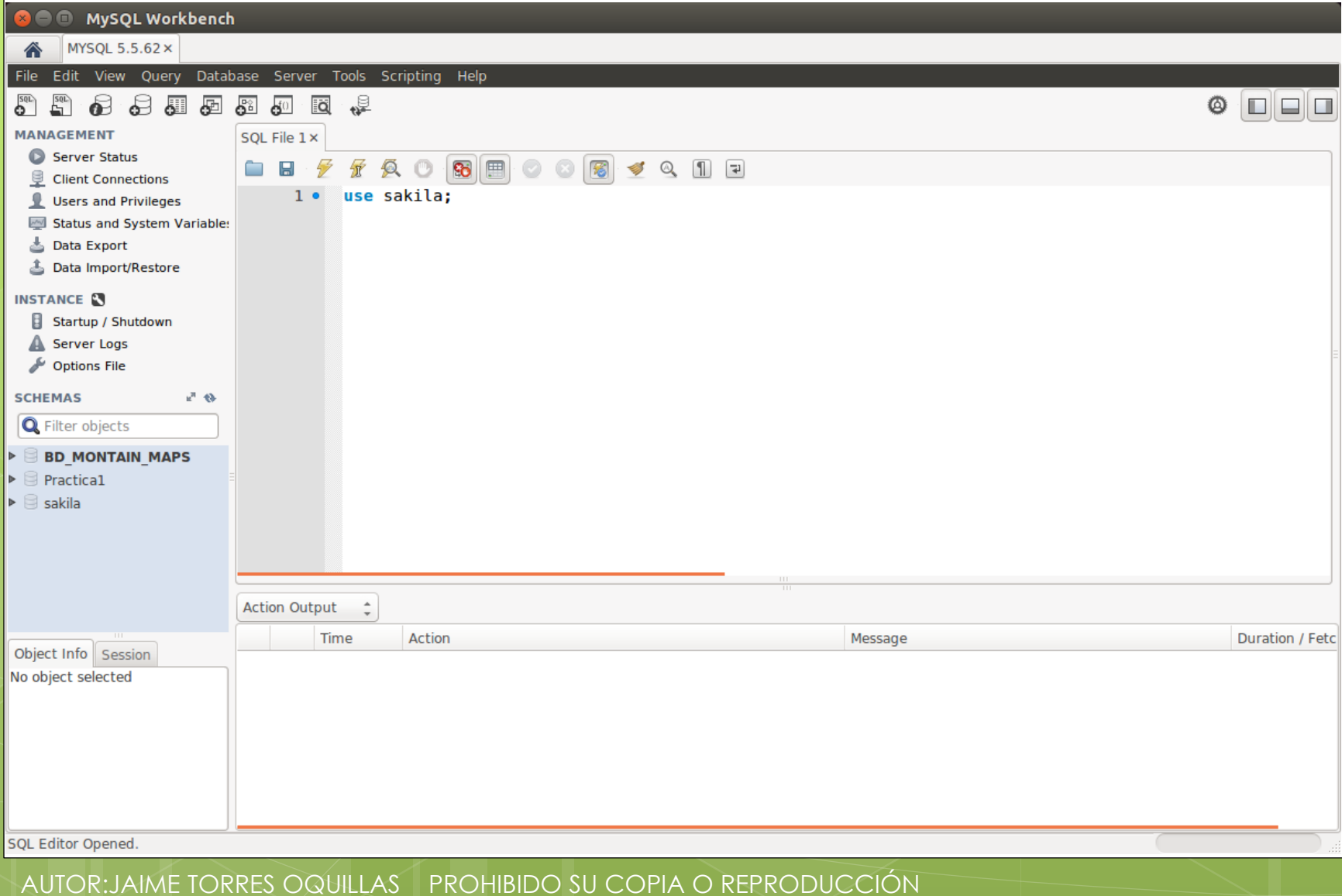

 $17<sup>2</sup>$ 

#### **PhpMyAdmin**

 **Desarrollador PHP con interfaz web de MySQL.**

#### **Ofrece todas las herramientas de administración de MySQL.**

- ➢ Generación de tablas.
- ➢ Acceso a datos.
- ➢ Usuarios de MySQL.
- ➢ Creación y restauración de Backups.

#### **Es posible instalarla en cualquier servidor con soporte PHP y disponer de una herramienta de gestión de BD local o remota.**

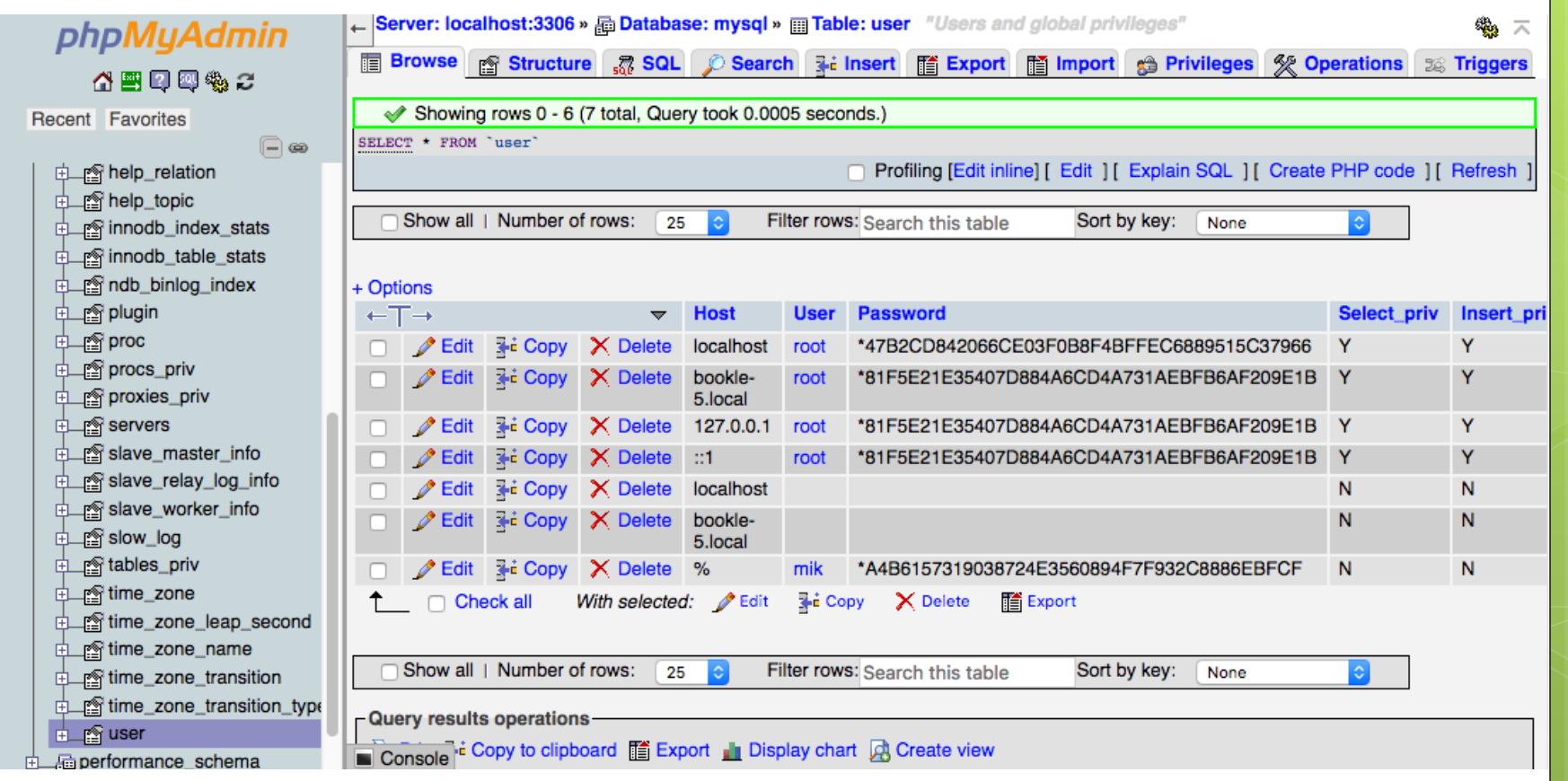

19

#### **Sequel PRO**

#### o El preferido para desarrolladores MAC OS X. (solo disponible para MAC)

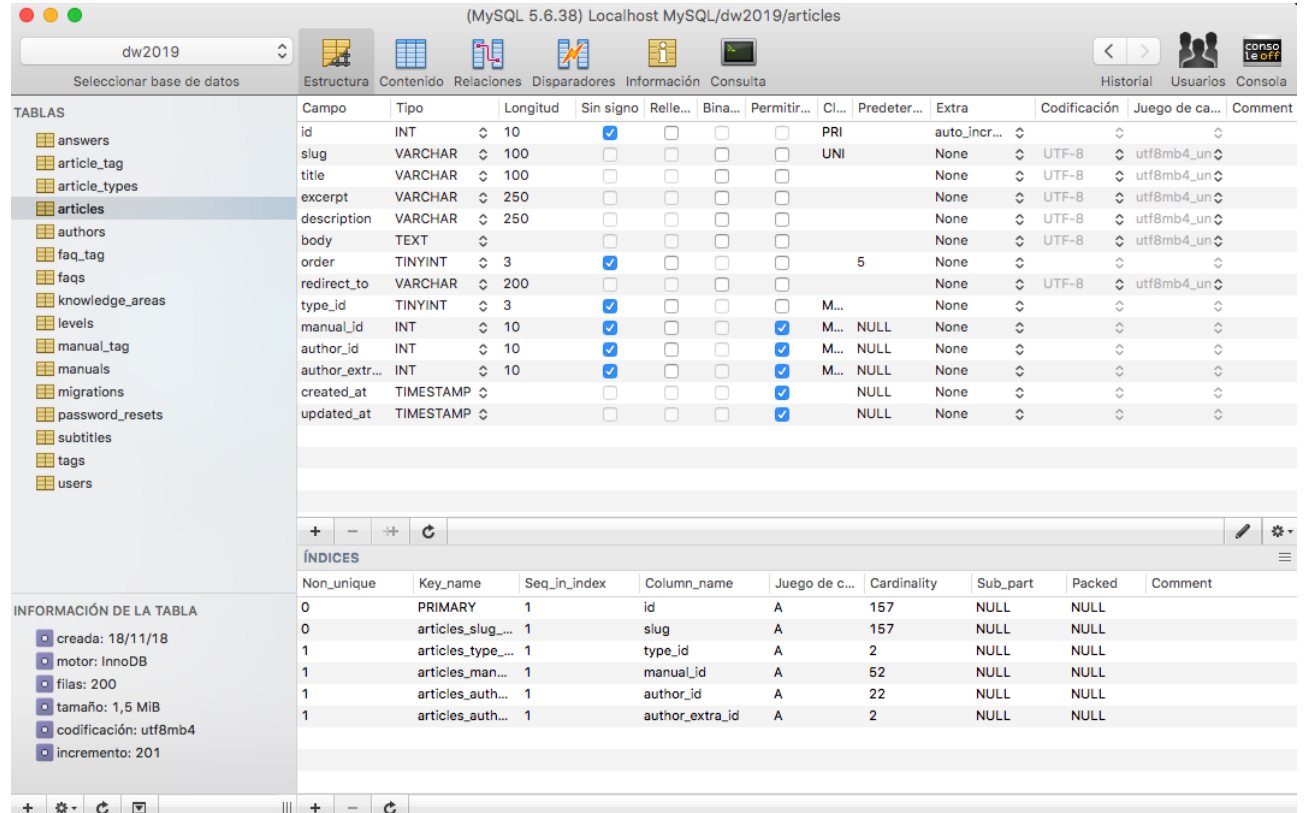

20

- **HeidiSQL**
- **Trabaja sobre Windows.**
- **Permite la administracion de otros SGBD:** 
	- ➢ **PostgreSQL**
	- ➢ **SQL Server**

AUTOR:JAIME TORRES OQUILLAS PROHIBIDO SU COPIA O REPRODUCCIÓN

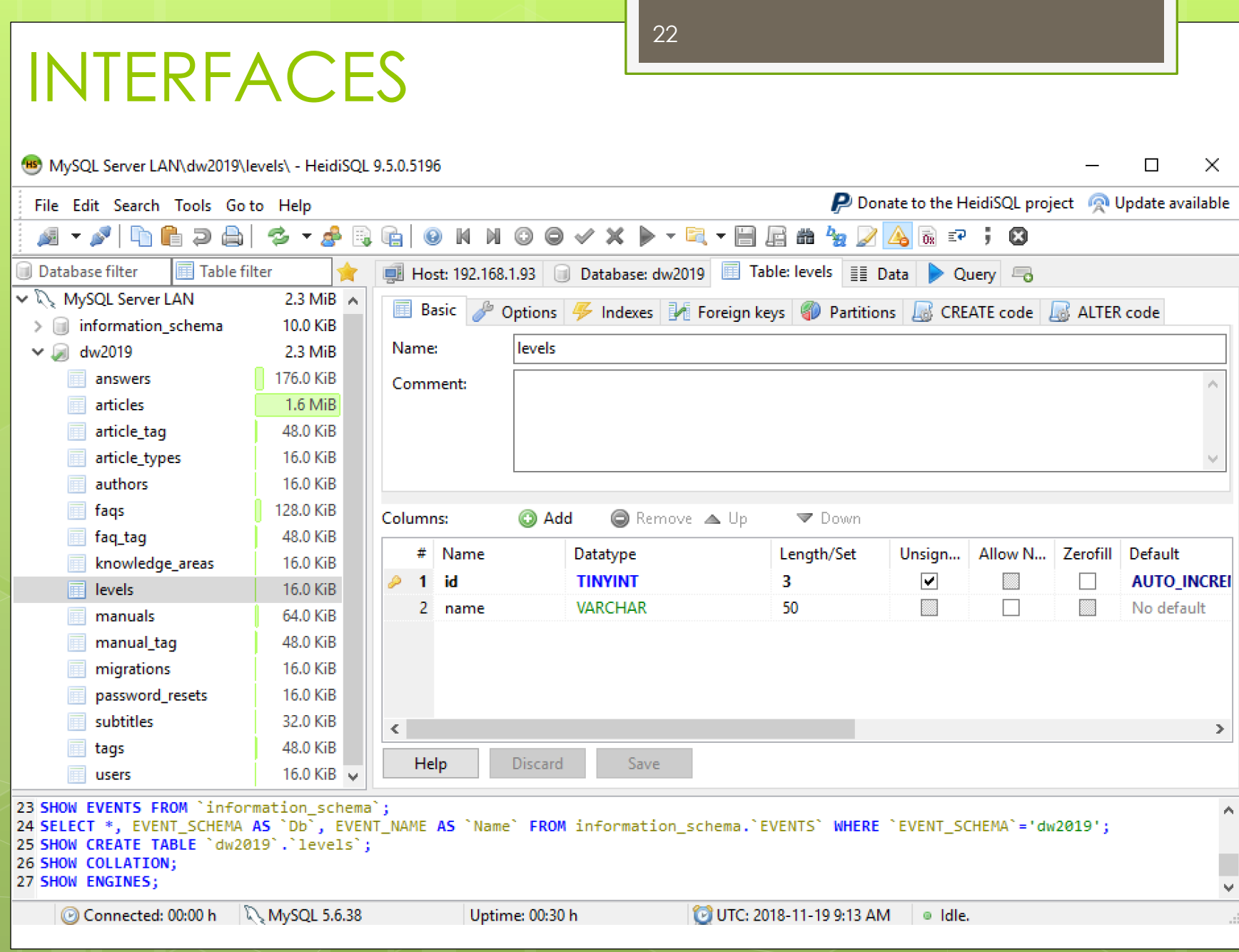

AUTOR: JAIME TORRES OQUILLAS PROHIBIDO SU COPIA O REPRODUCCIÓN

**INTERFACES DBeaver** o Permite la administracion de casi todos los gestores SGBD y es Multiplataforma:  $>$  MySQL **>PostgreSQL**  $\triangleright$  MariaDB  $\triangleright$  SQLite ≽ Oracle ▶ SQL Server **>Sybase**  $> MS$  Access

23

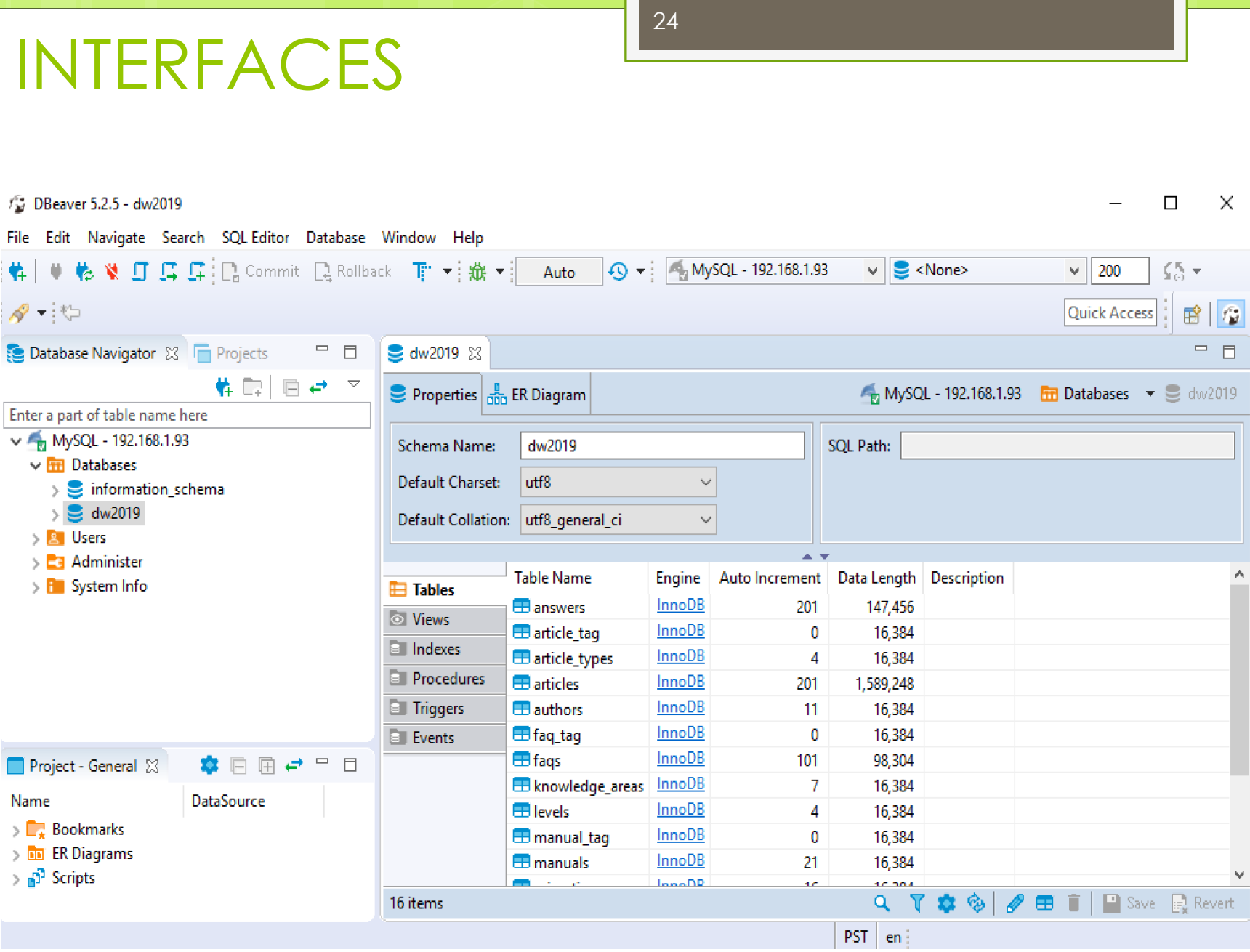

AUTOR: JAIME TORRES OQUILLAS PROHIBIDO SU COPIA O REPRODUCCIÓN

#### **MyDB Studio.**

o Integración de MySQL con PHP para la realización de SCRIPTS de acceso a la base de datos.

25

#### **SQLyogMySQL GUI**

 La definen como la más complete y la major herramienta con interfaz gráfica para MySQL.

Curso 2019-20

## ACTIVIDADES MYSQL WORKBENCH

Autor: Jaime Torres Autor: Prohibido su copia o reproducción

26

### ACTIVIDADES

**1.-** Añadir el esquema de la BD ejemplo *sakila.*

27

Ver el modelado de datos ER - Relacional.

**2.-** Crear una table sencilla en MySQL con WorkBench.

**3.-** Terminal de comandos.

**4.-** Trabajar con SCHEMAS.

WORKBENCH **Video 01:** Tutorial MySQL WorkBench. [https://youtu.be/X\\_umYKqKaF0](https://youtu.be/X_umYKqKaF0)

28

ESQUEMAS → use <name\_schema>; Declaraciones → **Statement** Diagramas → **Reverse and Forward Engineer** Gestión Servidor → **Management Startup/shutdown service Server Logs Export / Import**

Curso 2019-20

ANEXO 01: INSTALACIÓN DE SAKILA (Actividad 1ª: añadir el esquema de la BD *sakila*)

30

#### MySQL WORKBENCH: BD Sakila-db

#### **BD sakila-db:** Tienda de alquiler de DVDs INSTALACION

1.- Descargarse BD comprimida.

<http://downloads.mysql.com/docs/sakila-db.zip>

#### **→ Contiene 3 ficheros**

**sakila-schema.sql**, crea la estructura: tabla, vistas, procedimientos almacenados y triggers **sakila-data.sql**, carga de datos iniciales. **sakila.mwb**, es el modelo de datos de workbench para examinar la estructura de la BD. Web OFICIAL:

<https://dev.mysql.com/doc/sakila/en/sakila-installation.html>

#### MySQL WORKBENCH: BD Sakila-db

#### 2.- Descomprensión a una carpeta temporal: /temp/sakila-db/

Desde el navegador de archivos Nautilus, lo descomprimo y compruebo que están los 3 ficheros anteriores.

3.- Lo ejecuto bien desde un script o bien desde MySQL WORKBENCH: File → Open SQL Script (sakila-schema.sql)

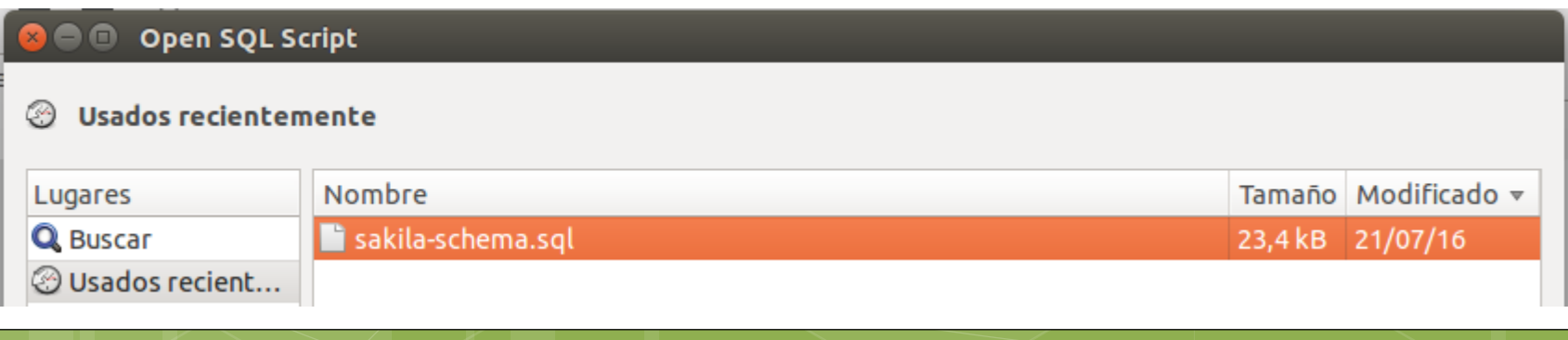

sakila-schemax

MySQL WORKBENCH: BD Sakila-db 4.- Realizo lo mismo con el otro script: File → Open SQL Script (sakila-data.sql)

**→ Servía para insertar los datos en las tablas** 

Para ejecutar un script pulsa el botón

Recordar pulsar el botón refrescar para actualizar los schemas **SCHEMAS** 

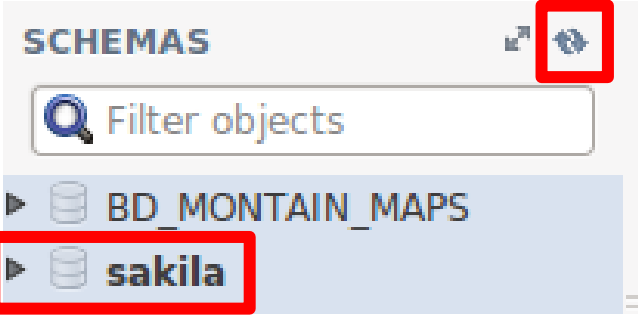

Autor: Jaime Torres Autor: Prohibido su copia o reproducción

Query  $1 \times$ 

#### MySQL WORKBENCH: BD Sakila-db 5.- Cambio el modo de vista a *Ingeniería Inversa*.

Database  $\rightarrow$  Reverse Ingeneer (ó CTRL +R)

34

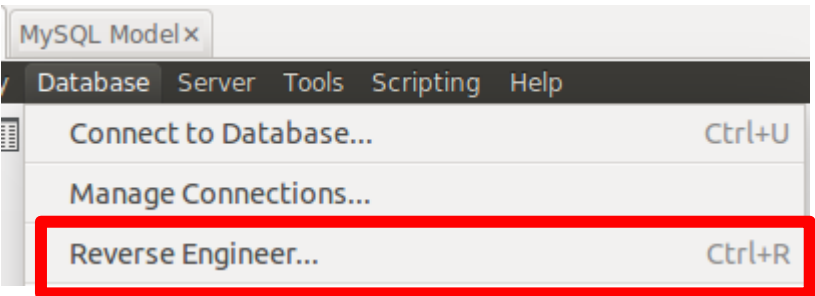

#### Se le indica los parámetros de la conexión y selecciono el Schema de la Base de datos:

**Select Schemas to Reverse Engineer** 

**Ø Connect to DBMS** 

**ØRetrieve Schema List from Database** 

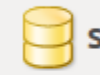

Select the schemas below you want to include:

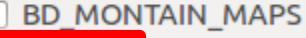

asakila

#### MySQL WORKBENCH: BD Sakila-db

#### 6.- Nos pide que objetos voy a importar. (Selecciono todos, ver filtros de los 9 objetos)

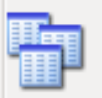

Import MySQL Table Objects

9 Total Objects, 9 Selected

sakila.actor sakila.address sakila.category sakila.city sakila.country sakila.customer sakila.film sakila.film\_actor

#### MySQL WORKBENCH: BD Sakila-db

7.- Me aparece una nueva pestaña con el modelo de la base de datos y todos los datos del Schema sakila: 16 tablas, 7 vistas, 6 rutinas y 2 de grupo

Curso 2019-2037 My EER Diagrams<br>| Extendion|<br>| Extendion| 45 Add Diagram **EER Diagram** ▼ Physical Schemas sakila MySOL Schema Tables (16 items) **III** address a Add Table **III** actor category **III** country **III** customer  $\blacksquare$  film **III** film\_actor **III** film text inventory **III** language payment **III** staff **III** store Views (7 items) a Add View actor\_info Customer list **Ed** film list sales by film category sales by store **h** staff list **Routines** (6 items) **Add Routine** <sup>0</sup>8 film in stock <sup>8</sup><sup>8</sup> film not in stock <sup>8</sup> get customer balance <sup>B</sup>a inventory\_in\_stock <sup>0</sup>8 rewards\_report **Routine Groups (2 items) Resources 图 Film** & Add Group

#### MySQL WORKBENCH: BD Sakila-db

#### EER DIAGRAM

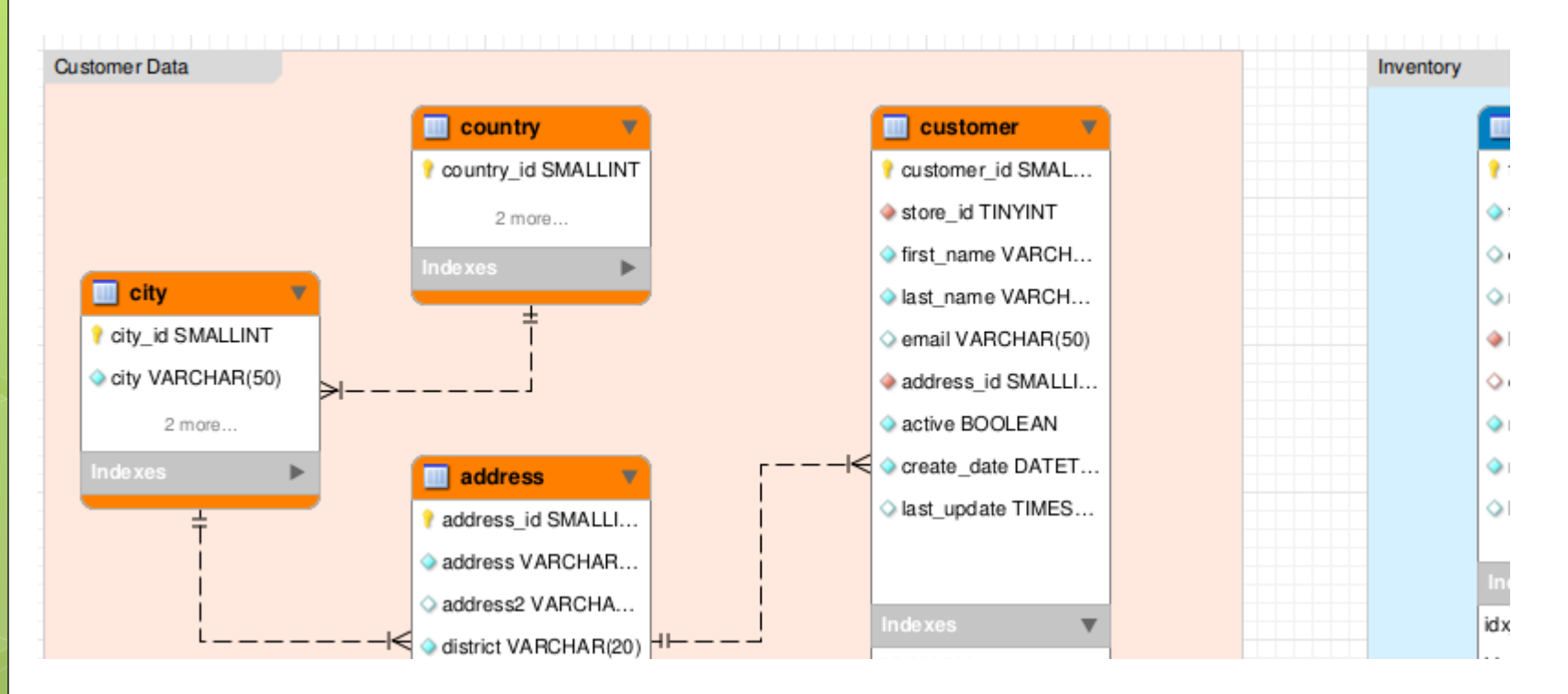

INSTALACION SAKILA desde el terminal

b) Con comandos desde el terminal de MySQL.

mysql -u root -p

# para conectarse a mysql

# una vez que esten conectados al servidor mysql

# ejecutan los siguientes comandos para instalar Sakila.

SOURCE home/temp/sakila-db/sakila-schema.sql;

SOURCE home/temp/sakila-db/sakila-data.sql;

# reemplacen el path home/temp/sakila-db/sakiladata.sql

# por el path donde hayan descomprimido Sakila.

#### COMPROBACION: ejecuto un SELECT use sakila; INSTALACION SAKILA desde el terminal

show tables;

SELECT \* FROM actor WHERE nombre = "Walter" LIMIT 0 ,30;

Curso 2019-20

#### MySQL WORKBENCH: BD Sakila-db

41

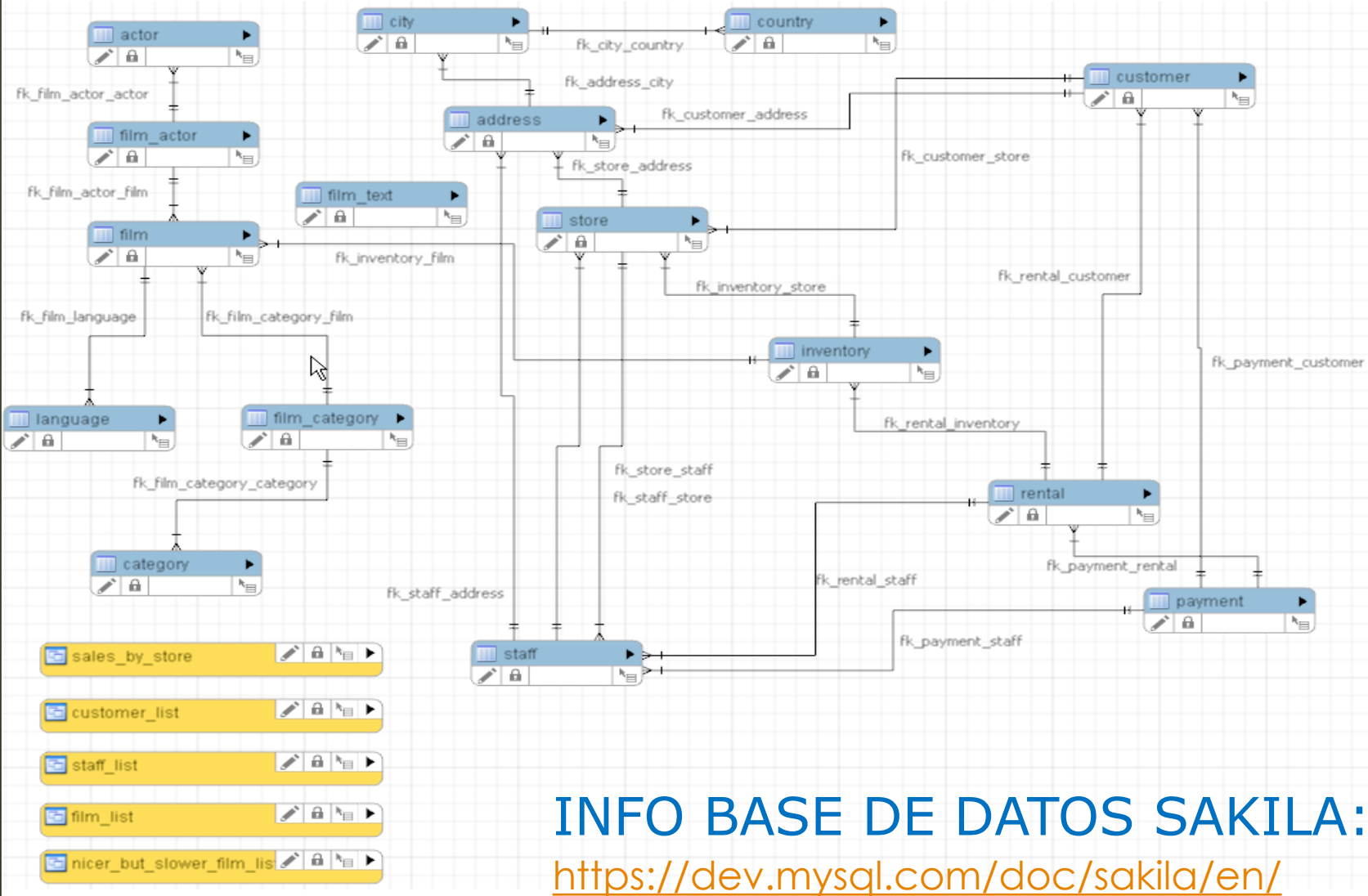